<sup>E</sup> **For ClassPad 300/ClassPad 300 PLUS**

*OS Update (ClassPad OS Version 2.20)*

# *Application*

## **User's Guide**

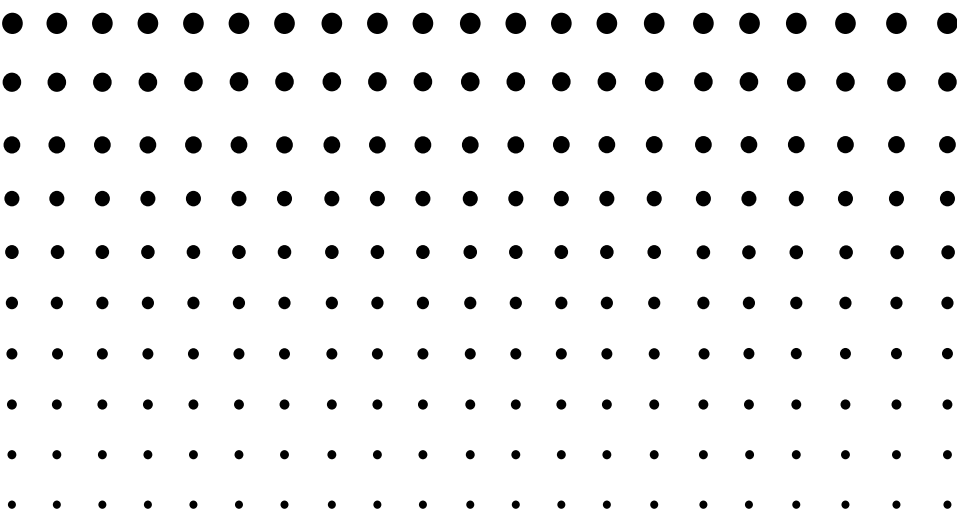

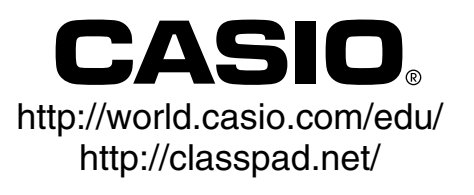

### **OS Update Application**

OS Update Application performs a multi-step process that performs the following operations.

- •Backup of data currently in the memory of your ClassPad
- Update of your ClassPad to Version 2.20
- Restoration of the backed up data

#### **Important!**

- The new ClassPad OS provides users with new solutions and superior display performance. However, once ClassPad OS has been updated, it cannot be returned to a version of ClassPad OS earlier than version 2.20.
- Note that you must perform all of the steps in the procedure below, from preparing the ClassPad OS Update on your computer to finalizing the operating installation procedure. If, for some reason, you cancel the procedure during any of the following steps, the installation will not be performed correctly and you will have to restart the procedure from step 1.
- Never disconnect the USB cable unless specifically instructed to do so. Doing so can cause the calculator to malfunction.

#### **ClassPad OS Update Basic Steps**

See the following pages of this manual for the details about each of these basic steps.

- 1. On your computer, prepare the ClassPad OS Update data for installation.
- 2. Install the ClassPad USB driver on your computer.
	- This step is not necessary if the ClassPad USB driver (CESG502 USB) is already installed on your computer.
- 3. Back up the data that is currently in the memory of your ClassPad.
- 4. Install the ClassPad OS Update on your ClassPad.
- 5. Re-configure ClassPad settings.
- 6. Restore the data that you backed up in step 3.
- 7. Finalize the installation update procedure.

#### **Minimum System Requirements**

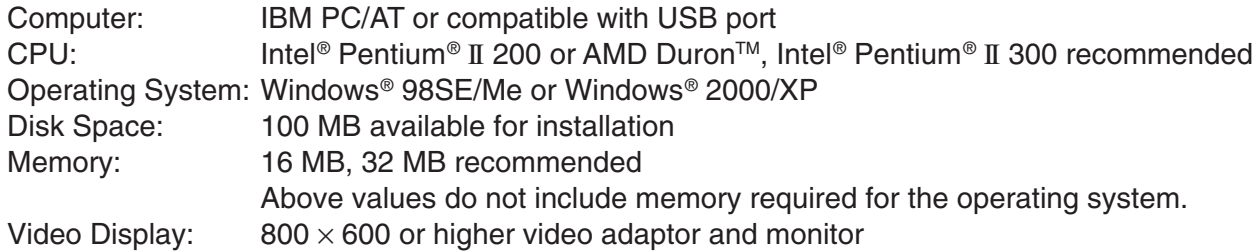

#### **Note**

- Windows is a registered trademark or trademark of Microsoft Corporation in the United States and/or other countries.
- Intel and Pentium are trademarks or registered trademarks of Intel Corporation or its subsidiaries in the United States and other countries.
- AMD Duron is a registered trademark or trademark of Advanced Micro Devices, Inc. in the United States and/or other countries.
- Company and product names used herein are trademarks of their respective owners.

# **Contents**

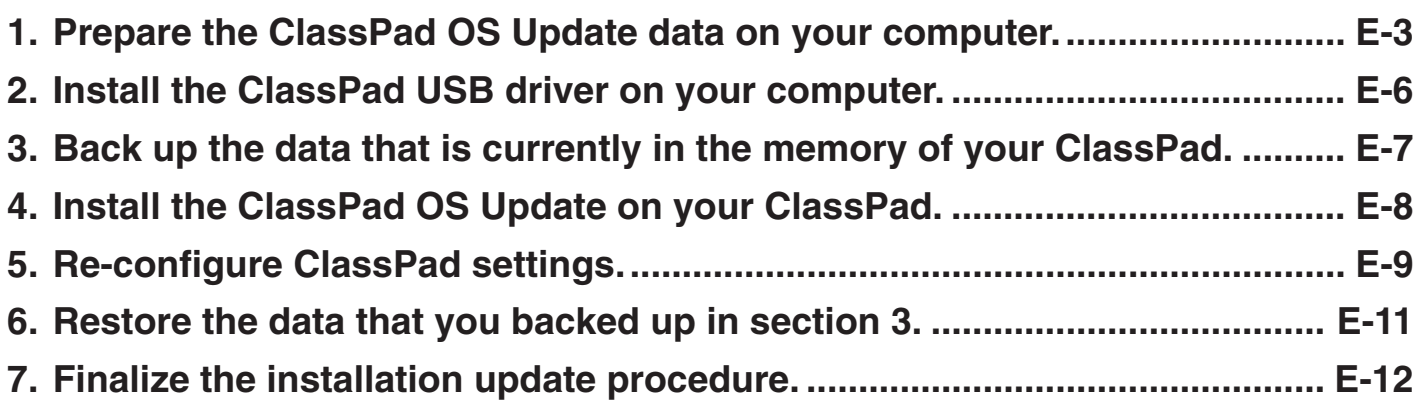

#### <span id="page-3-0"></span>**1 Prepare the ClassPad OS Update data on your computer.**

**ClassPad OS Update** 

 $\overline{\mathbf{?}}$ 

- 1. On your computer, double-click "ClassPad 300 OS Ver.02.20.3000 Update" or "ClassPad 300 OS Ver.02.20.3000 Update.exe".
- 2. Click [Yes].

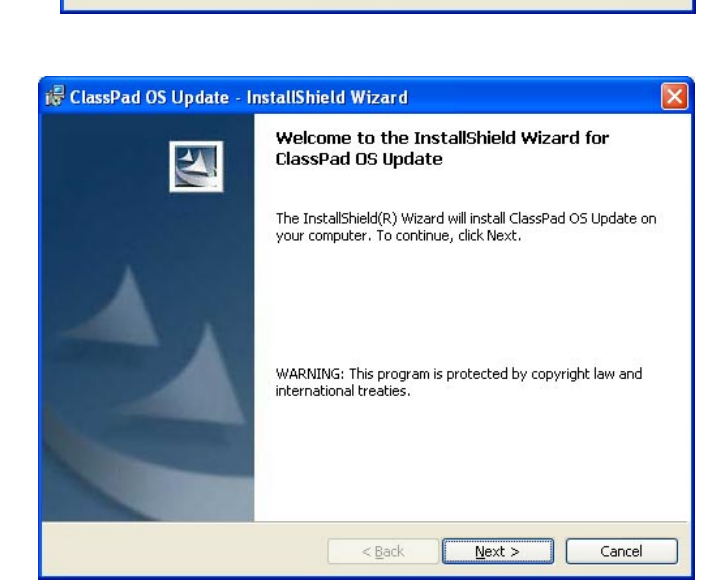

 $Yes$ 

This setup will perform an upgrade of 'ClassPad OS Update'. Do you want to continue?

 $Na$ </u>

 $3.$  Click the [Next] button to advance to the next screen.

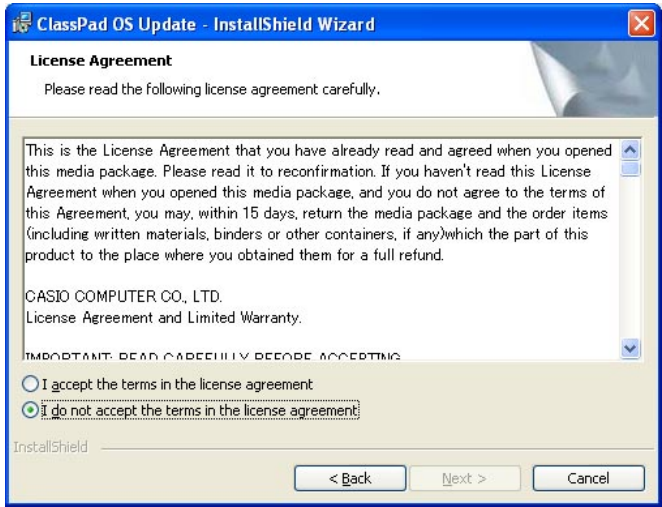

 $4$ . Carefully read the terms and conditions of the license agreement.

- $b$ . If you agree to the terms and conditions of the license agreement, click "I accept the terms...", and then click the [Next] button.
	- •If you do not agree to the terms and conditions of the license agreement, click "I do not accept the terms ..." and then click the [Cancel] button to exit the install procedure.

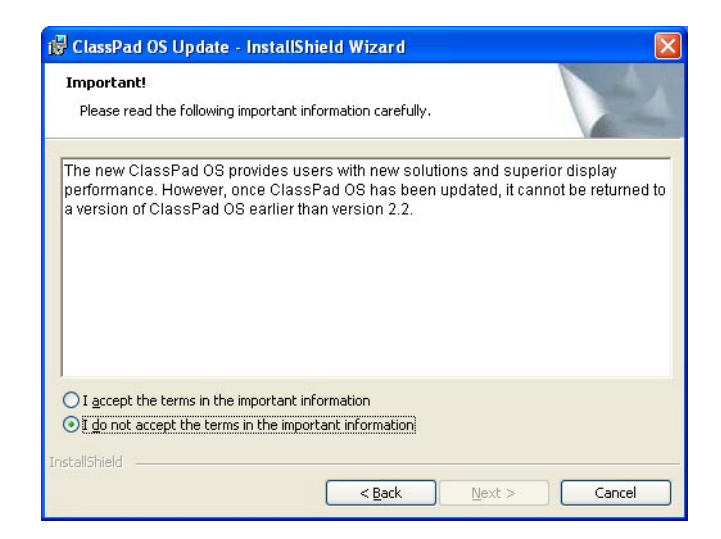

Carefully read the terms and conditions of the important information.

- $66$ . If you agree to the terms and conditions of the important information, click "I accept the terms …", and then click the [Next] button.
	- •If you do not agree to the terms and conditions of the important information, click "I do not accept the terms …" and then click the [Cancel] button to exit the install procedure.

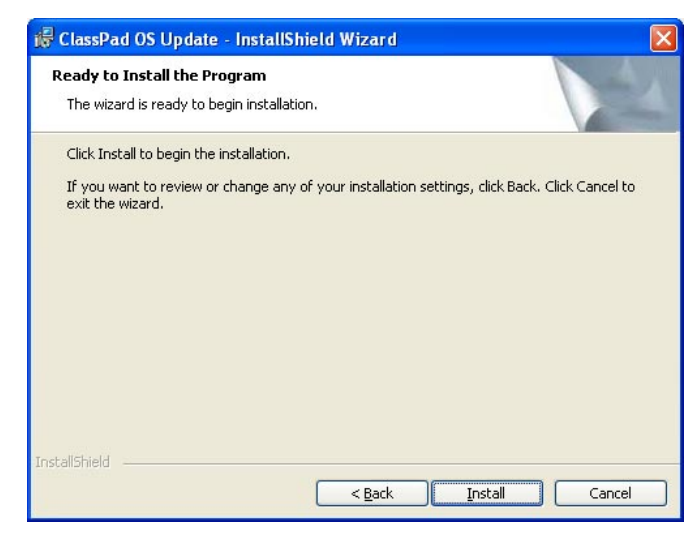

- 7. Click the [Install] button to advance to the next screen.
	- The dialog box guides you through the operations you need to perform on your ClassPad.

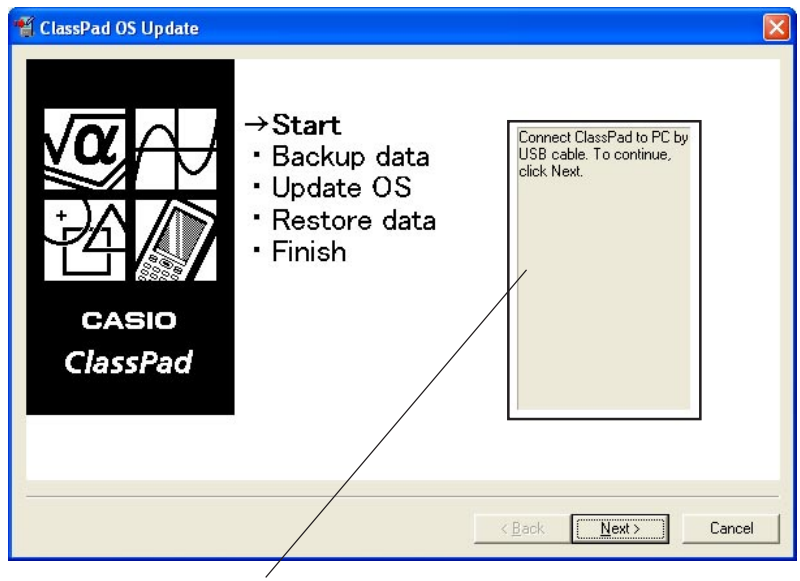

This area guides you through the operations you need to perform on your ClassPad.

 $\emph{8}.$  Use the USB cable that comes with your ClassPad to connect to the computer.

#### **Important!**

- Never disconnect the USB cable unless specifically instructed to do so. Doing so can cause the calculator to malfunction.
- $9.$  What you should do next depends on what appears on your computer screen.
	- •If the Found New Hardware Wizard dialog box appears

This means your computer does not have the ClassPad USB driver installed. If this happens, perform the procedure under "2. Install the ClassPad USB driver on your computer" on page E-6.

•If the ClassPad OS Update dialog box appears

Advance to the procedure under "3. Back up the data that is currently in the memory of your ClassPad" on page E-7.

- 10. Click [Next].
- $11.$  Press the ClassPad  $\overline{\text{OMOFF}}$  key to turn it on.
- 12. Scroll down the application menu and then tap  $\mathbb{B}$  to start up the Communication application.

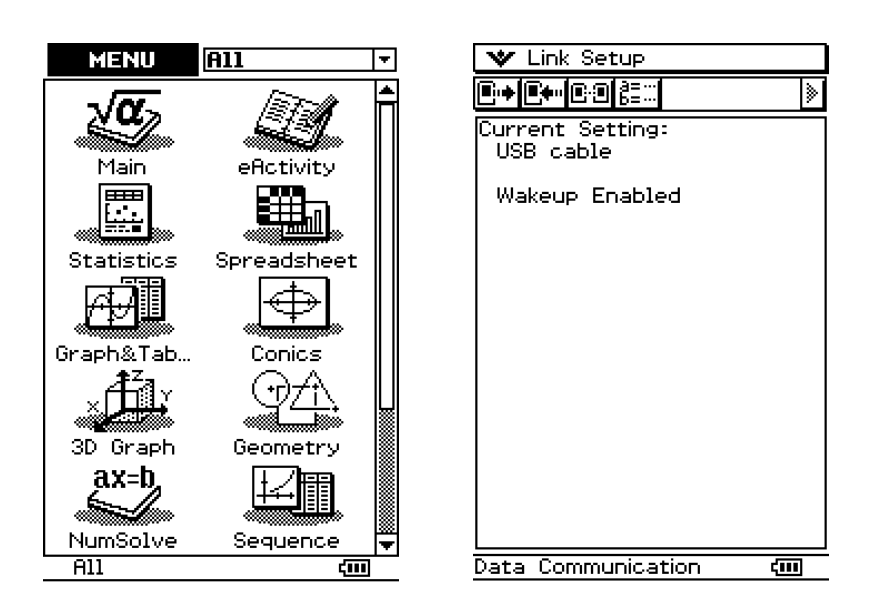

#### $13.$  Tap  $E$ .

•If the Found New Hardware Wizard dialog box appears

This means your computer does not have the ClassPad USB driver installed. If this happens, perform the procedure under "2. Install the ClassPad USB driver on your computer" on page E-6.

•If the ClassPad OS Update dialog box appears

Advance to the procedure under "3. Back up the data that is currently in the memory of your ClassPad" on page E-7.

•If nothing happens, it means that the ClassPad's "Cable Type" setting is something other than "USB cable". Use the procedure under "Configuring Communication Parameters" in the ClassPad 300 (page 15-3-1)/ClassPad 300 PLUS (page 16-3-1) User's Guide to change the "Cable Type" setting to "USB cable". Next, tap the ClassPad  $\boxed{\mathbb{F}^*}$  icon.

<span id="page-6-0"></span>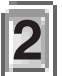

### **2 Install the ClassPad USB driver on your computer.**

This step is necessary only if the Found New Hardware Wizard dialog box appears when you connected the ClassPad to your computer.

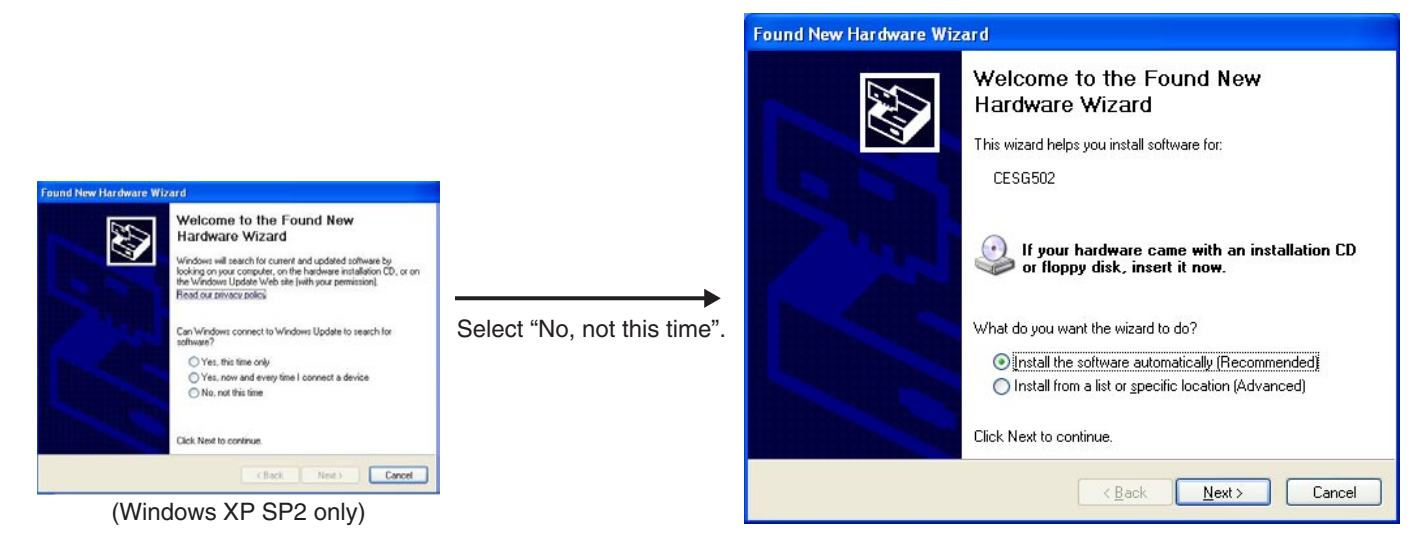

1. Select "Install the software automatically (Recommended)" and then click [Next].

(Windows XP only)

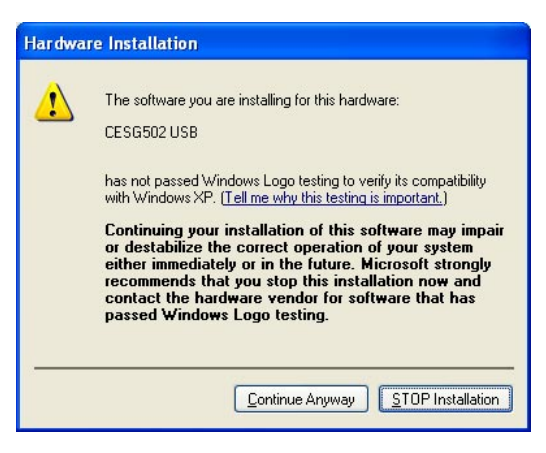

2. Though a message appears to let you know that the software has not passed the "Windows Logo Test", there is no need for concern. Simply click [Continue Anyway] and proceed with installation.

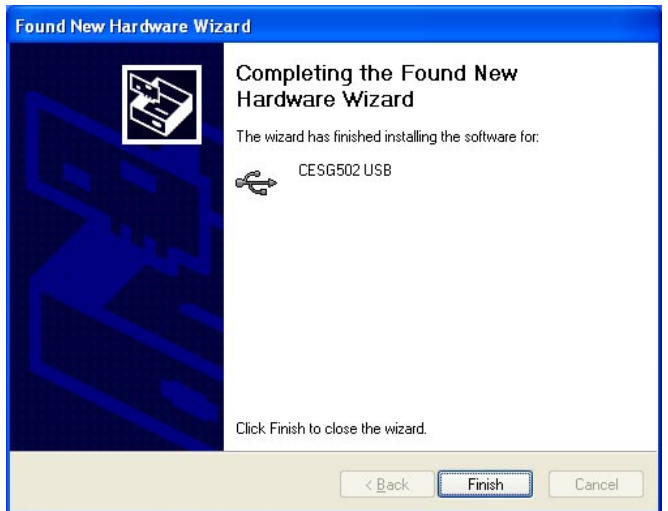

 $3.$  After installation of the USB driver is complete, click [Finish].

 $4$ . Perform the steps under "3. Back up the data that is currently in the memory of your ClassPad" on page E-7.

### <span id="page-7-0"></span>**3** Back up the data that is currently in the memory **of your ClassPad.**

Data backup starts automatically after you finish performing the steps required up to this point.

• Never disconnect the USB cable unless specifically instructed to do so. Doing so can cause the calculator to malfunction.

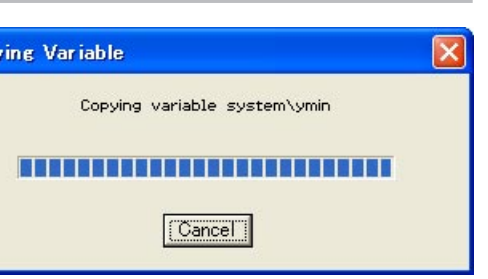

The screen shown below appears when data backup is complete.

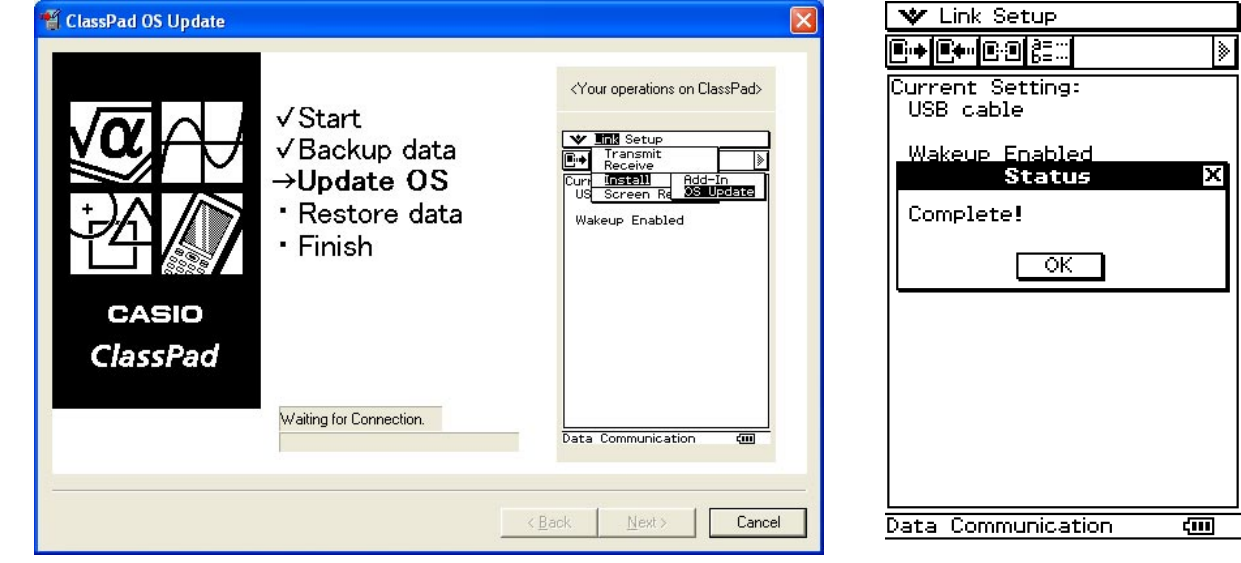

Copy

1. On your ClassPad, tap [OK].

2. Next, perform the steps under "4. Install the ClassPad OS Update on your ClassPad" on page E-8.

### <span id="page-8-0"></span>**4 Install the ClassPad OS Update on your ClassPad.**

 $\overline{\mathbf{v}}$ 

ब्जि

ี บร

Fire

Perform the following steps on your ClassPad to update its operating system.

• The dialog box guides you through the operations you need to perform on your ClassPad.

 $1.$  On the [Link] menu, tap [Install] and then [OS Update].

- 2. Tap [OK] to start updating of the operating system.
	- Never disconnect the USB cable unless specifically instructed to do so. Doing so can cause the calculator to malfunction.

 $3.$  Next, perform the steps under "5. Re-configure ClassPad settings" on page E-9.

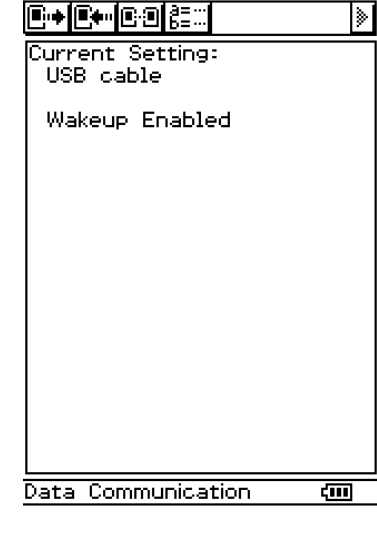

V Link Setup

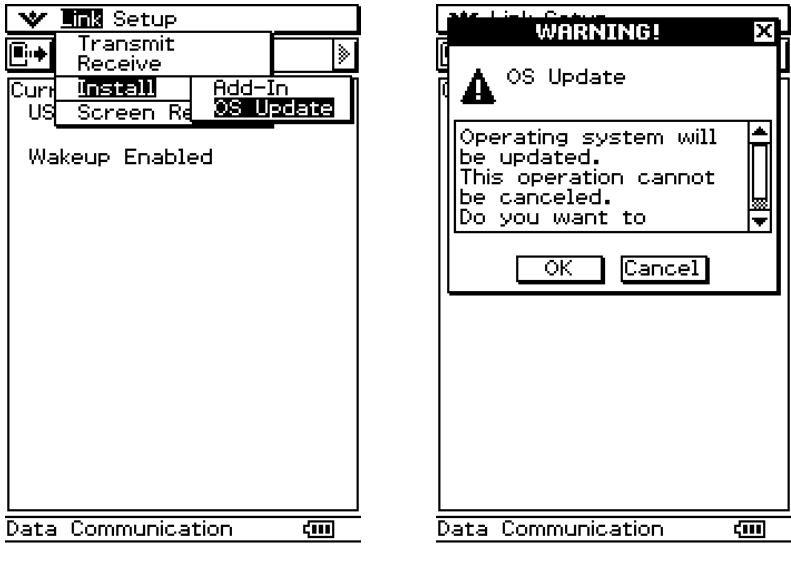

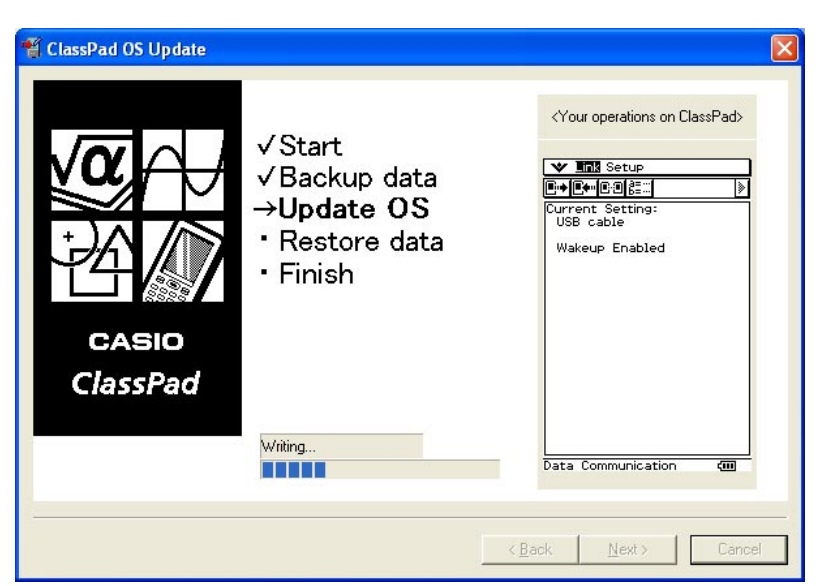

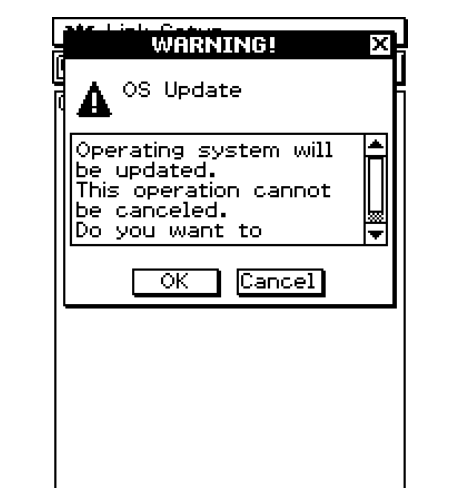

### <span id="page-9-0"></span>**5 Re-configure ClassPad settings.**

The screen shown below appears when operating system updating is complete.

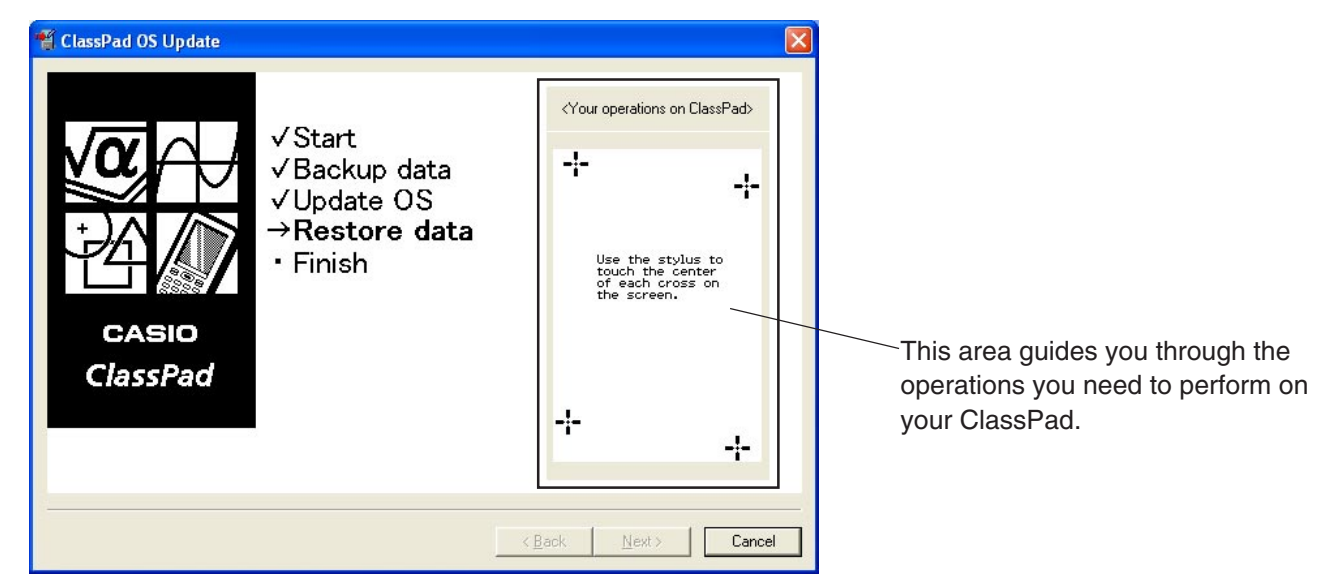

After its operating system is updated, your ClassPad should display the Touch Panel Alignment screen.

- The dialog box guides you through the operations you need to perform on your ClassPad.
- $1.$  Tap the center of each of the four cross marks as they appear on the display.
	- •If the Touch Panel Alignment screen does not appear, use the stylus to press the P button on the back of the ClassPad.

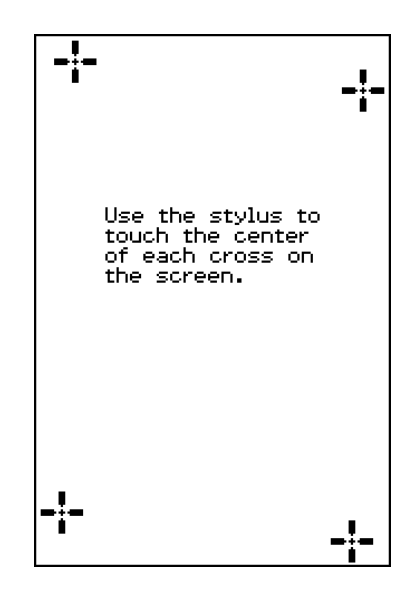

Contrast Adjust the contrast of the display. Lighter Darker k  $\frac{1}{2}$ Set 1 **Initial** 

2. On the next screen that appears, tap the  $\blacksquare$  button to make contrast darker, or the  $\blacksquare$  button to make it lighter.

After the contrast setting is the way you want, tap [Set].

• Tapping [Initial] on the Contrast dialog box returns contrast to its initial factory default setting.

- $3$ . On the next screen that appears, tap the language you want to use as the system language, and then tap [Set].
	- Tapping [Cancel] selects English and advances to the next screen.

- $\mathcal{4}$ . On the next screen that appears, tap the key arrangement you want to use, and then tap [Set].
	- Tapping [Cancel] selects QWERTY arrangement and advances to the next screen.
- $5$ . On the next screen that appears, tap the font set you want to use, and then tap [Set].
	- Tapping [Cancel] selects Bolder and finalizes the setup operation.

 $20\%$ . Next, perform the steps under "6. Restore the data that you backed up in section 3" on page E-11.<br>E-10

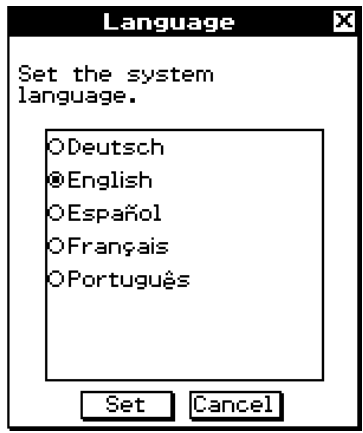

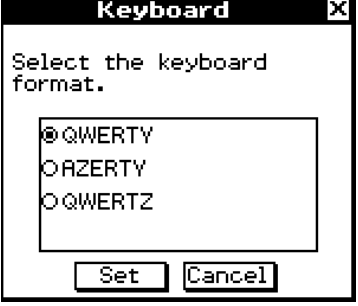

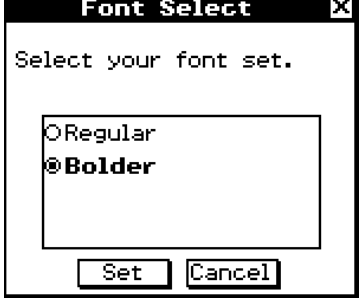

### <span id="page-11-0"></span>**6 Restore the data that you backed up in section 3.**

Perform the following steps on your ClassPad to restore data.

• The dialog box guides you through the operations you need to perform on your ClassPad.

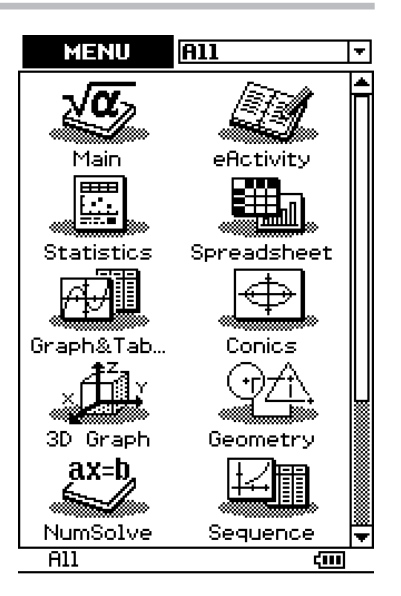

1. Scroll down the application menu and then tap  $\mathbb{B}$  to start up the Communication application.

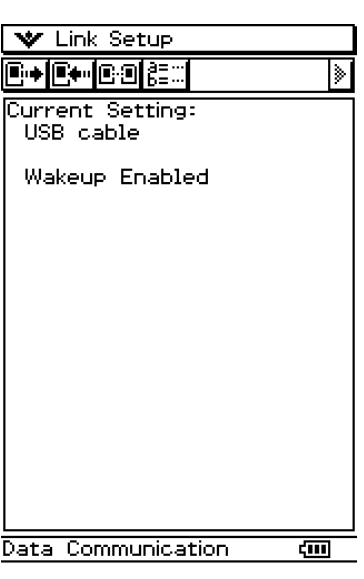

#### 2. Tap  $\mathbb{F}$ .

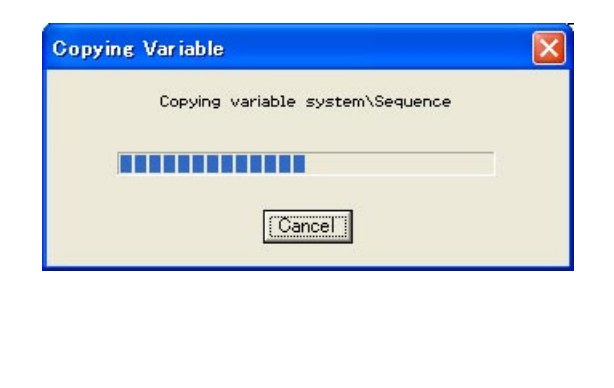

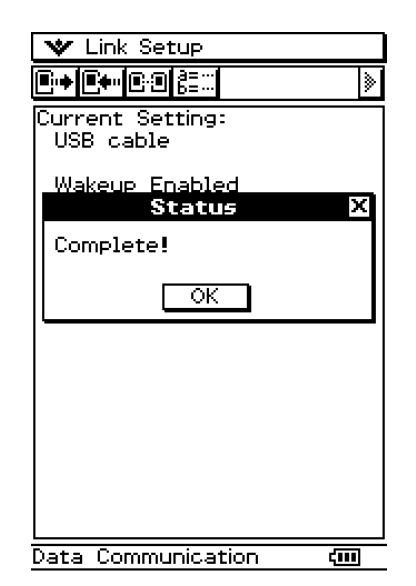

3. On your ClassPad, tap [OK].

 $4$ . Next, perform the steps under "7. Finalize the installation update procedure" on page E-12.

<span id="page-12-0"></span>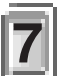

### **7 Finalize the installation update procedure.**

The screen shown below appears when OS update is complete.

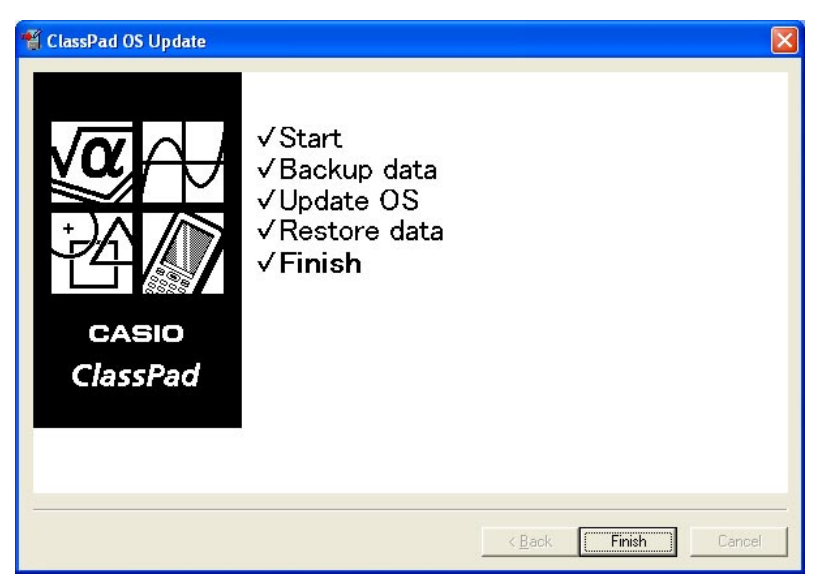

#### 1. Click [Finish].

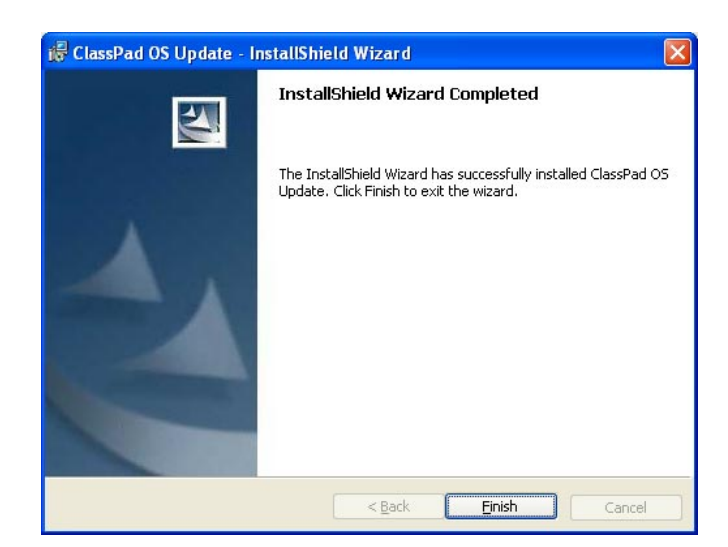

#### 2. Click [Finish].

 $3.$  Disconnect the ClassPad from your computer.

# **CASIO**

#### **CASIO COMPUTER CO., LTD.**

6-2, Hon-machi 1-chome Shibuya-ku, Tokyo 151-8543, Japan